Online Enrollment Instructions if you have a CURRENT PARENTVUE ACCOUNT

**Use these instructions if you are:**

• **Enrolling** a **NEW student** to BUHSD and you have a **Current ParentVUE Account**

**OR**

• **Updating paperwork** for **a CURRENT BUHSD student**

### **Required Documents**:

- **The following documents are or may be required as part of the enrollment process**.
- **You may want to gather these together and be prepared to upload them digitally when directed to, or you can hand-deliver them to the school site after you complete the online enrollment process.**
	- **Certified State Birth Certificate**\*
		- Certified copy of Birth Certificate or other acceptable documentation per board policy and A.R.S. 15-828
	- **Valid Parent/Guardian ID**
	- **Proof of Residence**:
		- Evidence may include landlord-tenant agreements, rent receipts, and utility receipts
		- Acceptable documents may include Gas, Electric or Water Bill, Notarized statement from owner/renter that you are living with them
	- **Medical Proof of Immunizations**
	- **Current Custody Paperwork, Orders of Protection and the documents that apply** (if applicable)
	- **Temporary/Legal Guardianship papers** (if applicable)
	- **Transcript from previous school**
	- If enrollment is after the start of school: **Current Transcript, Attendance Record, Discipline Record**
	- **The student's enrollment is not complete until the required documents have either been brought into the school or uploaded through Online Enrollment.**

# If you currently have a ParentVue Account and you need to enroll a new student:

• Log into ParentVue using either of the following link:

[https://az-buhsd-psv.edupoint.com/PXP2\\_Login\\_Parent.aspx?regenerateSessionId=True](https://az-buhsd-psv.edupoint.com/PXP2_Login_Parent.aspx?regenerateSessionId=True)

[Current Parent's or Guardian's of BUHSD Students](https://az-buhsd-psv.edupoint.com/PXP2_Login_Parent.aspx?regenerateSessionId=True)

- Once you are in, you will see this message below your student's information.
- You will see the following link under your current student's name
- Click on "Begin OLR"

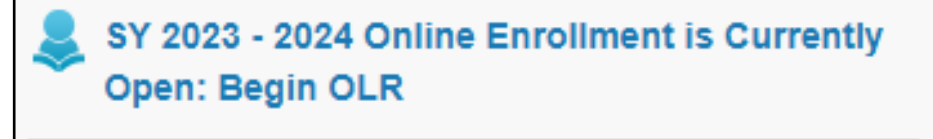

- The link will take you to the "Begin OLR" screen
- It will state that you are entering information for "SY 2023-2024 Online Enrollment is Currently Open: Begin OLR"

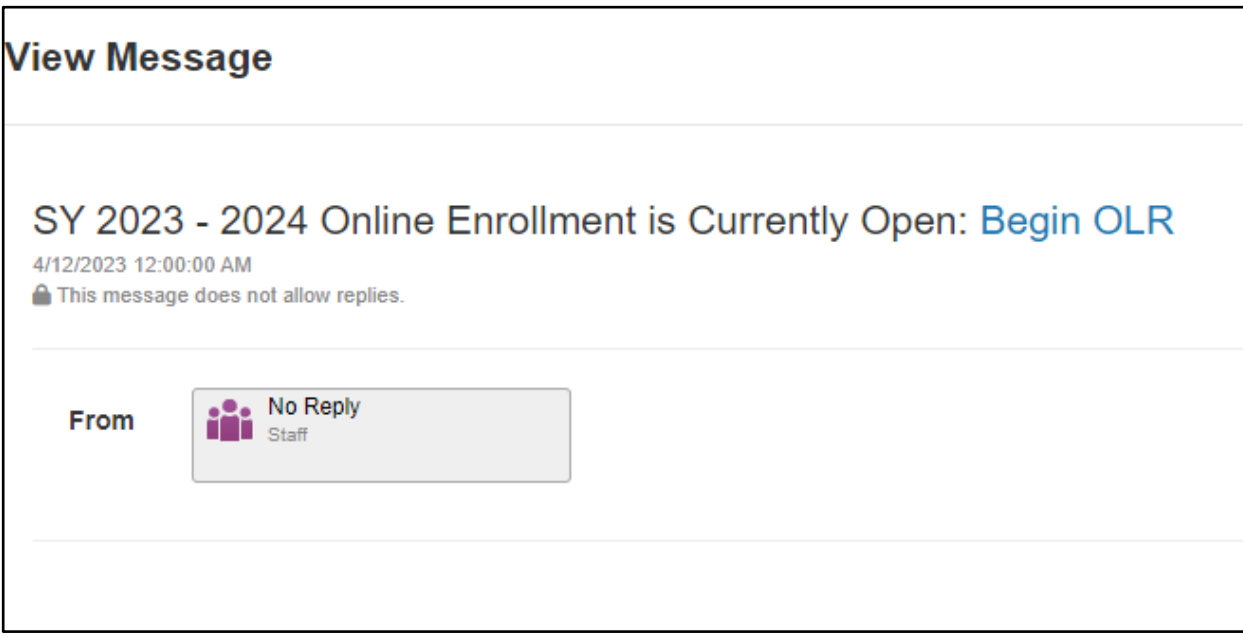

• Click on "Begin OLR"

## The next screen will ask you to click on the box for: SY 2023-2024 Online Enrollment

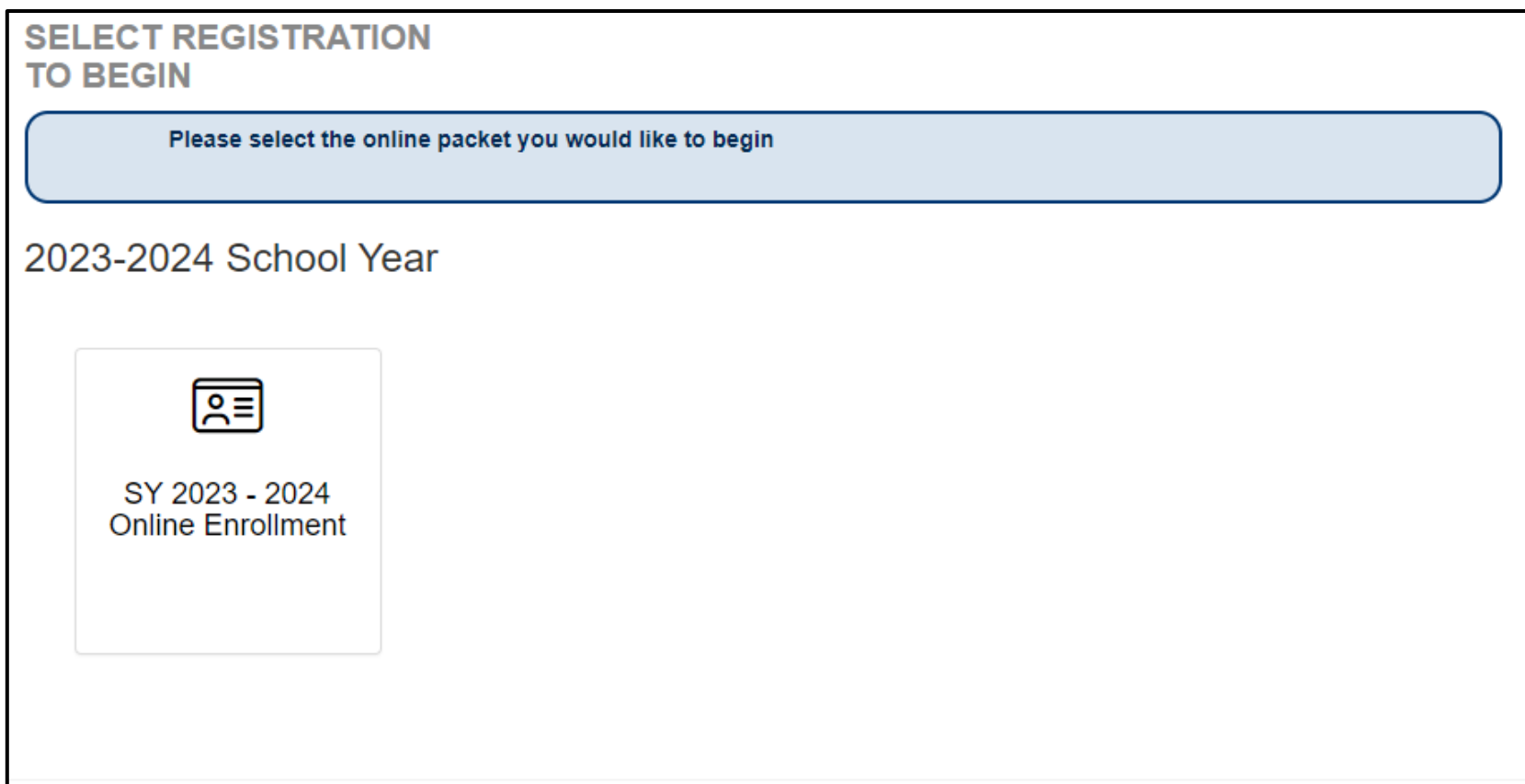

- You will be taken to this screen
- Your name will be listed under Buckeye Union High School District in the upper right-hand corner
- Scroll to the bottom of the screen

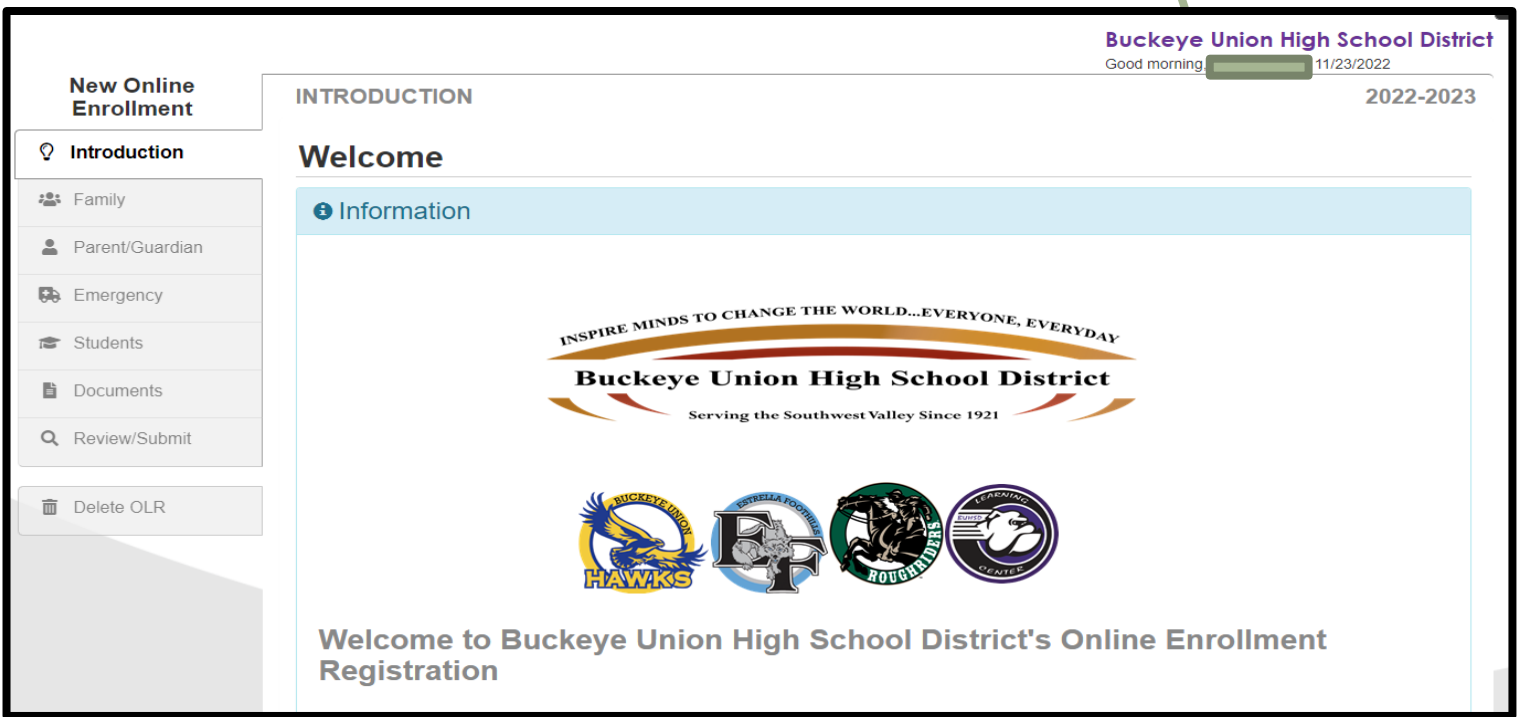

- There will be required fields that will be marked with an asterisk (\*).
- These must be completed in order to continue with the registration.
- This message will appear at the bottom of the Instructions page:

Θ Throughout the SY 2023 - 2024 Online Enrollment process, you will be presented with a variety of information to enter. Many Steps will have required fields marked by an asterisk (\*). You must enter information into these fields before you will be allowed to continue.

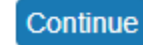

• Click on "Continue"

### **You will need to enter your name exactly as it is written at the top of the screen.**

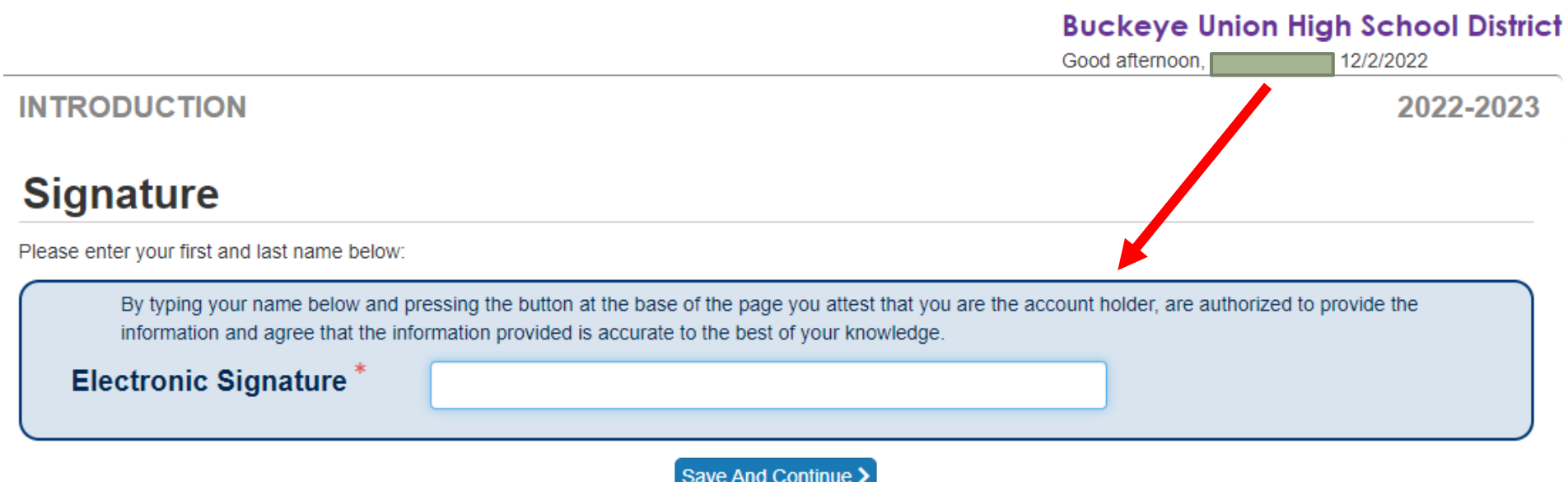

- Click on Save and Continue
- Follow the prompts on each page and enter the required information
- Click on Save and Continue after every entry

#### **Upload all documents directly, or indicate that you will hand deliver physical copies of the documents to the school by placing a checkmark in the appropriate box.**

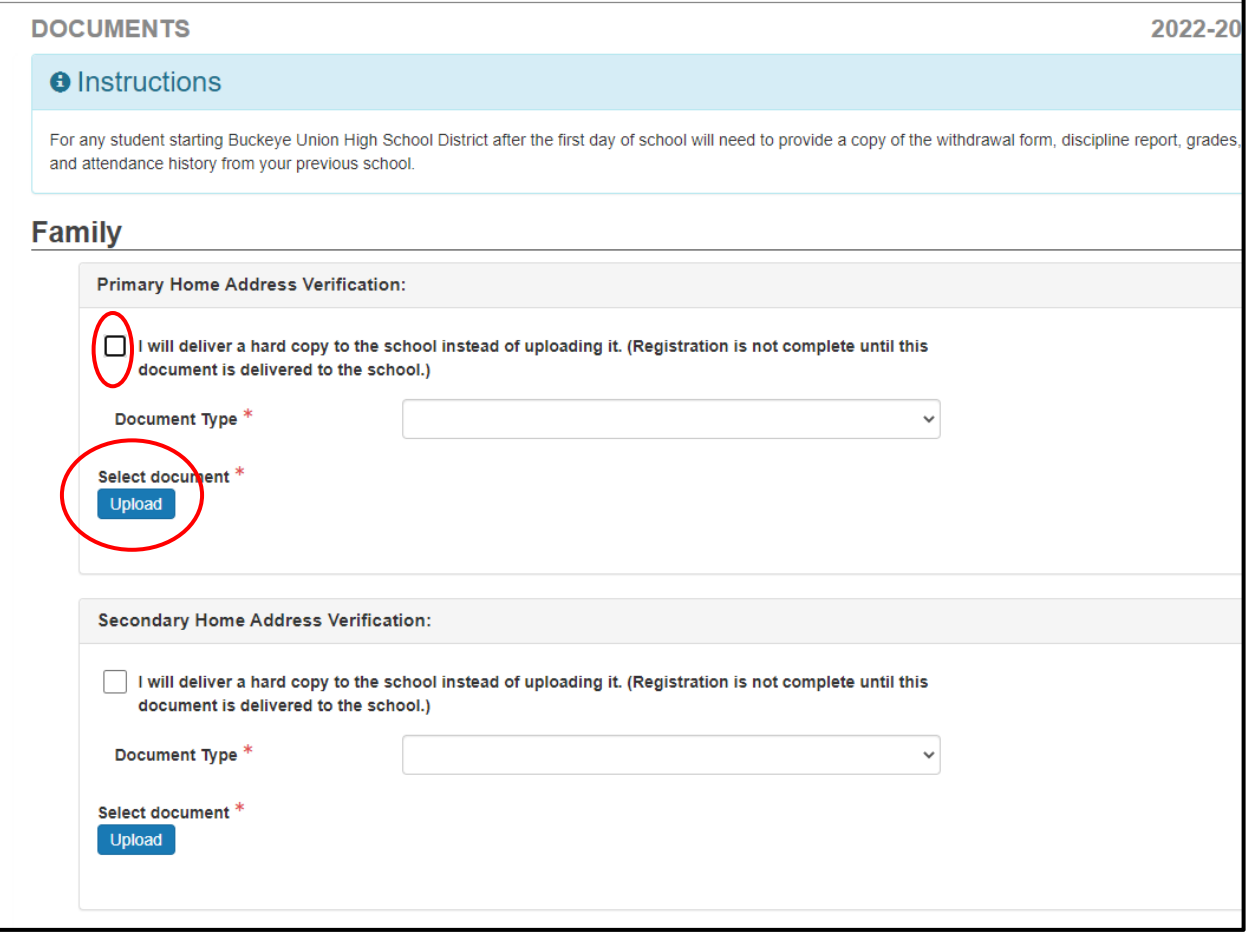

When you have completed the enrollment document, you will need to click on "Review."

This will give you an opportunity to make changes if you need to before you submit.

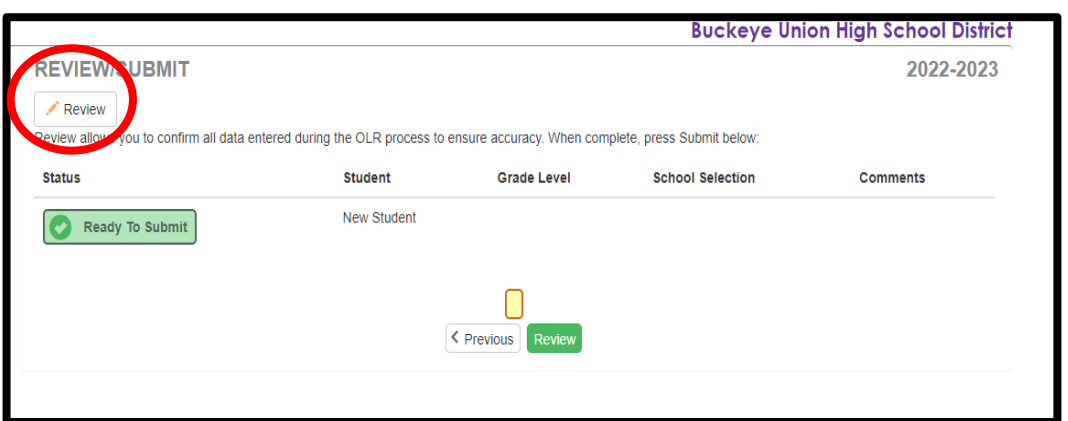

This screen will open up. It will allow you to review your entries and make any changes necessary.

If you need to edit, click on the "Edit" box that is in front of each section.

Your changes will be highlighted in Yellow.

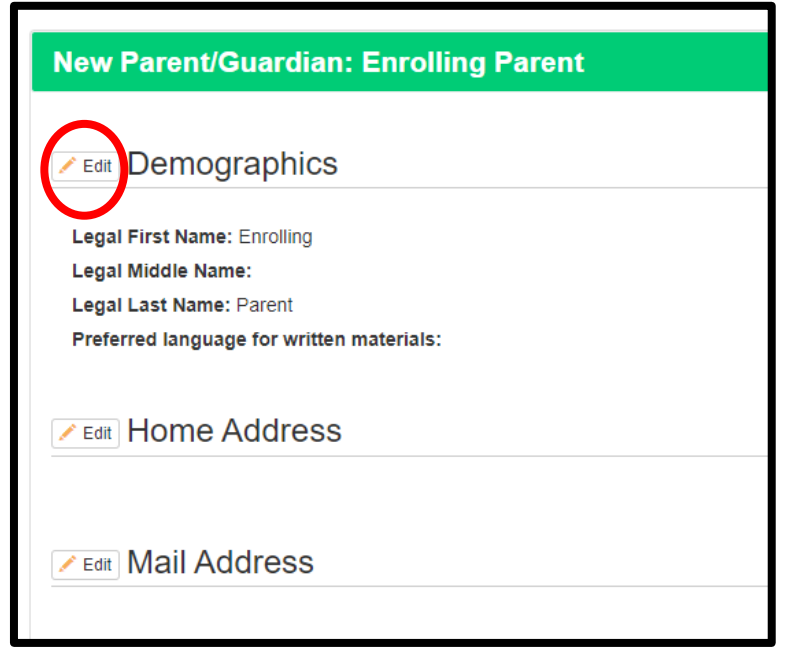

• At the end of the Review Section, you will see the following box.

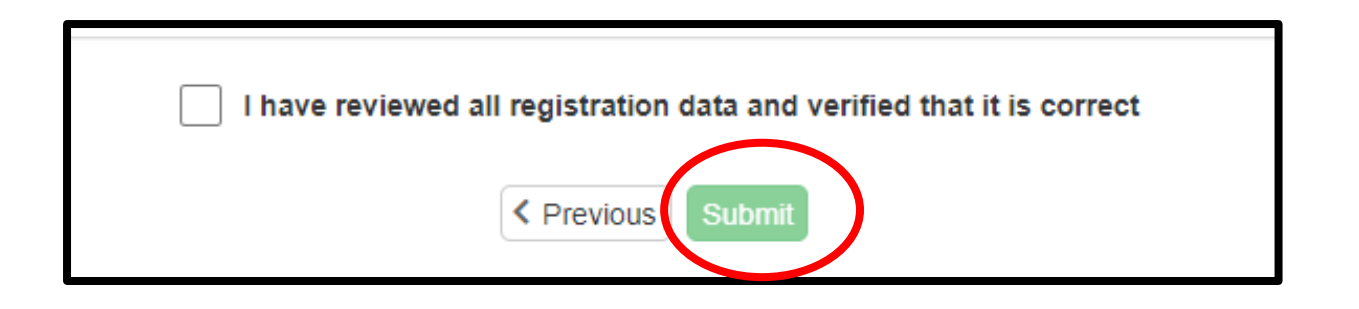

- To complete the online enrollment process, click on "Submit."
- Please make sure all revisions have been made prior to clicking Submit.

• The Registrar will review your information and then send you an email.

• If you receive an Accepted email, you will need to contact the site Registrar so that you can complete the enrollment process.

• If you receive a Deny email, you will need to contact the site Registrar. You may be out of the boundary for a school, and they might transfer you registration to a different school.